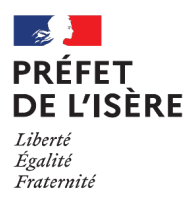

# **Tutoriel Contractualisation MAEC 2023**

### **Sous Télépac, dans l'onglet « Demande aides »:**

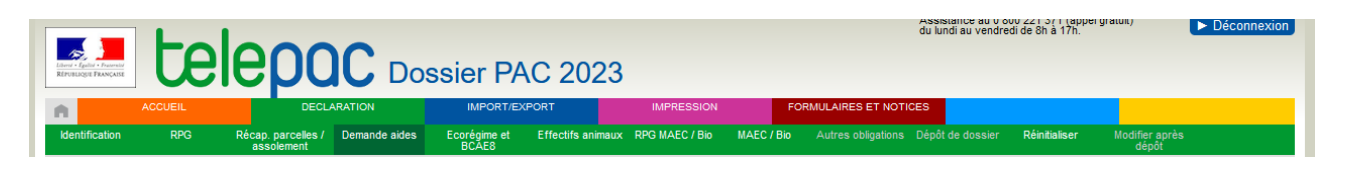

Cocher la demande d'engagement en MAEC (programmation 2015-2022 pour API/PRM ou programmation 2023-2027 pour les nouveaux engagements surfaciques de 2023)

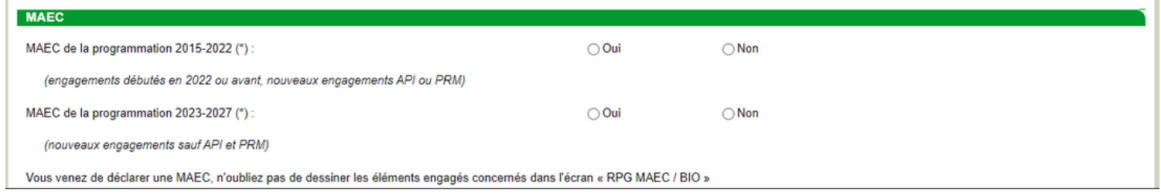

## **Sous Télépac, dans l'onglet RPG MAEC/Bio :**

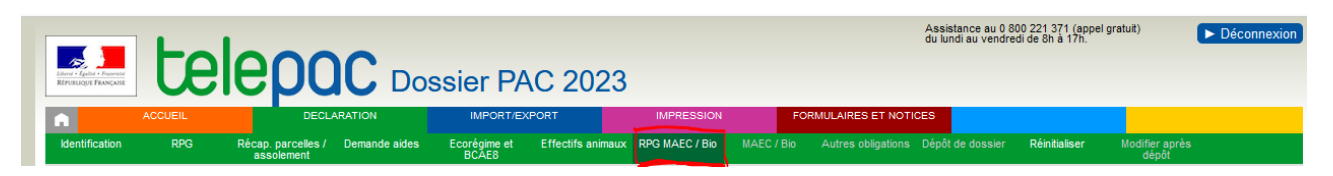

## **Cliquer sur la parcelle**

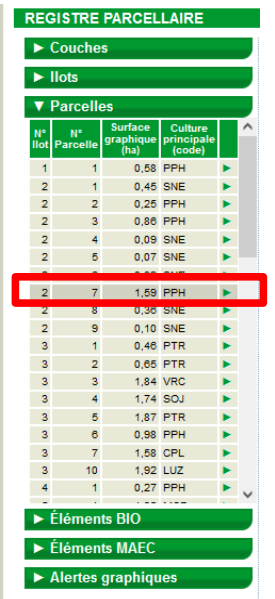

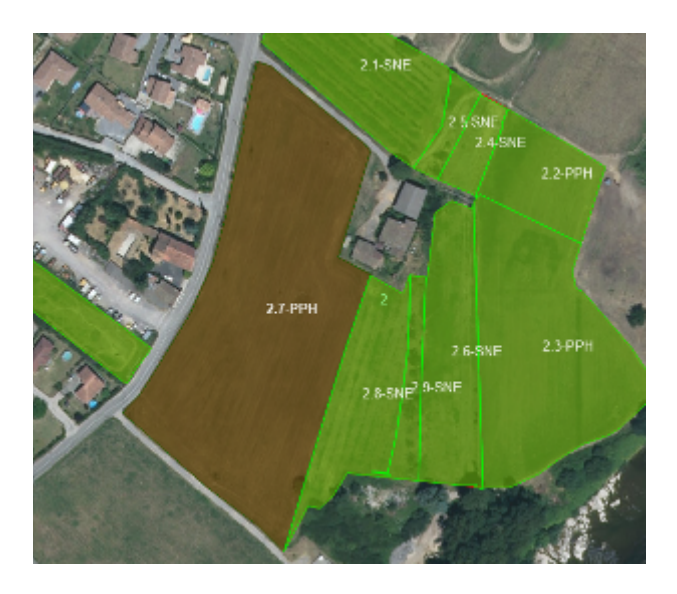

La surface sélectionnée apparaît en marron sur la carte.

 **A droite de la carte, cliquer dans « Dessiner élément » et « Créer élément couvrant parcelle » :**

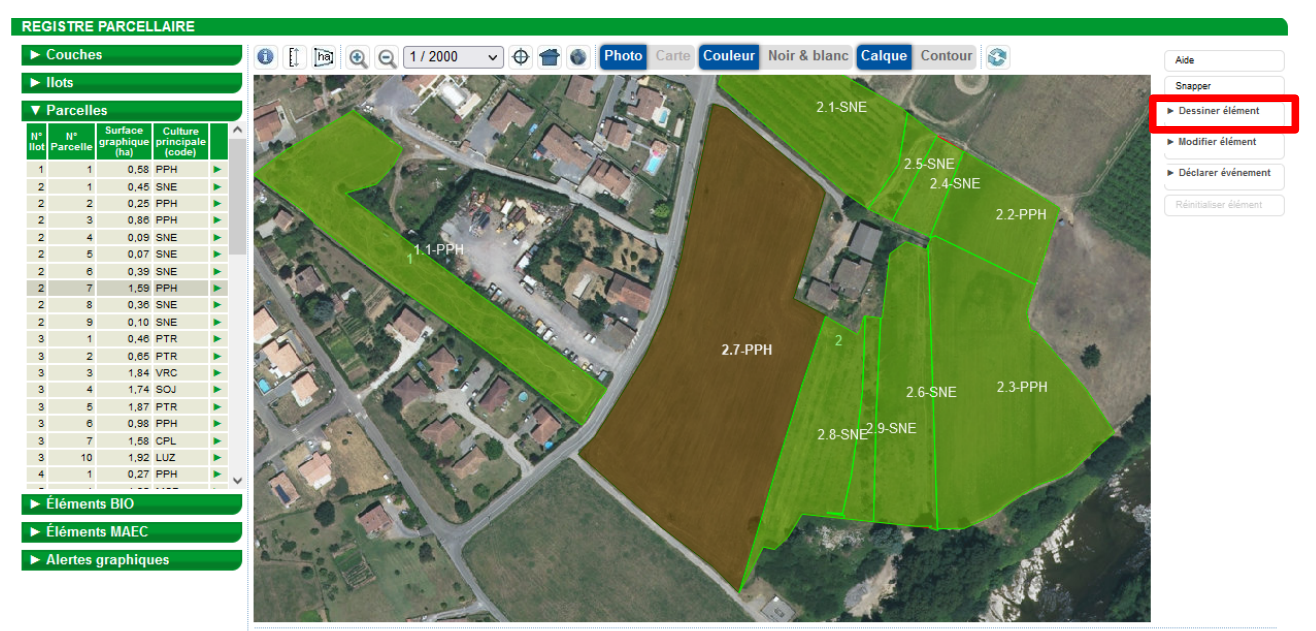

Echelle 1/2000

Curseur x: ----- y: -

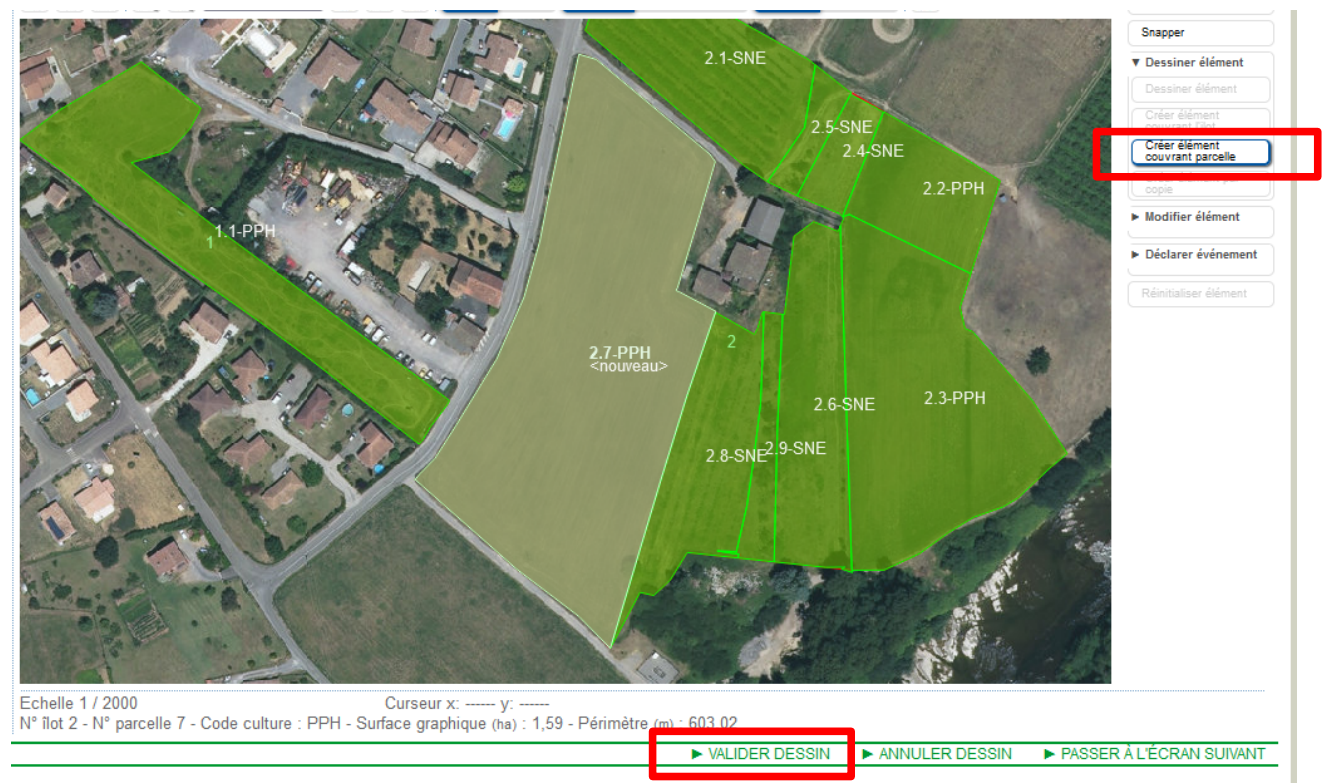

La surface apparaît maintenant en beige. Cliquer ensuite sur « valider dessin ».

**Une autre fenêtre s'ouvre : cliquer sur MAEC, puis continuer.**

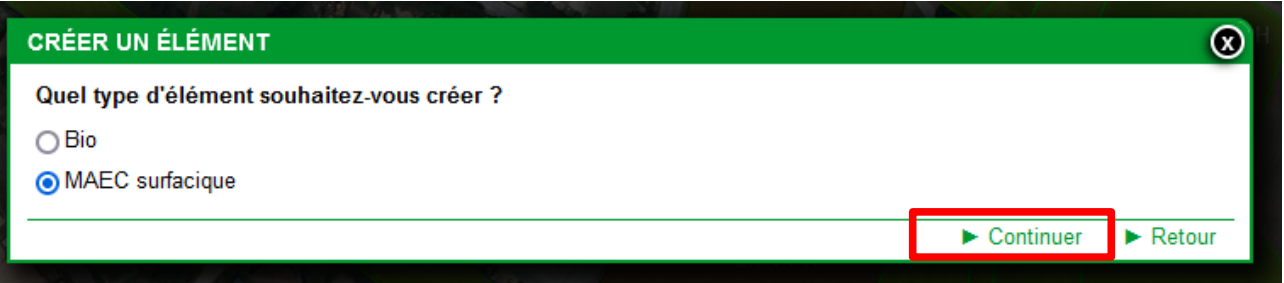

#### **Une autre fenêtre s'ouvre :**

- Compléter le code mesure commençant par AR\_XXXX\_XXXX
- Nouvel engagement
- Durée : 5 ans
- Enregistrer

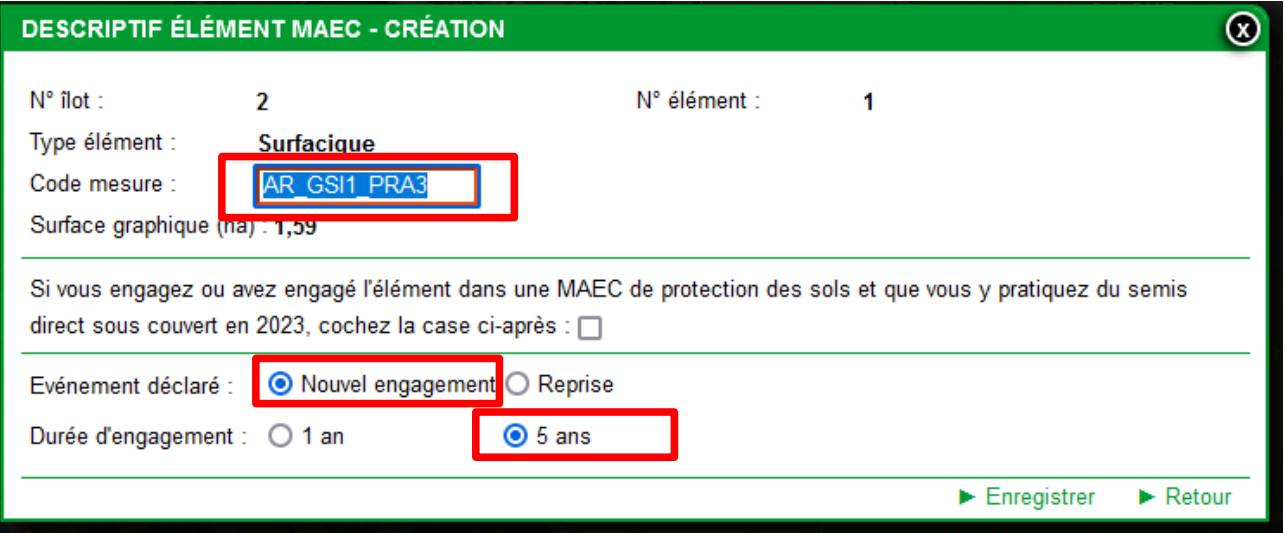

**Cette manipulation est à faire pour chaque mesure que vous souhaitez contractualiser pour 2023.**

**Une fois tous les éléments dessinés vous trouvez un récapitulatif dans l'onglet « Éléments** 

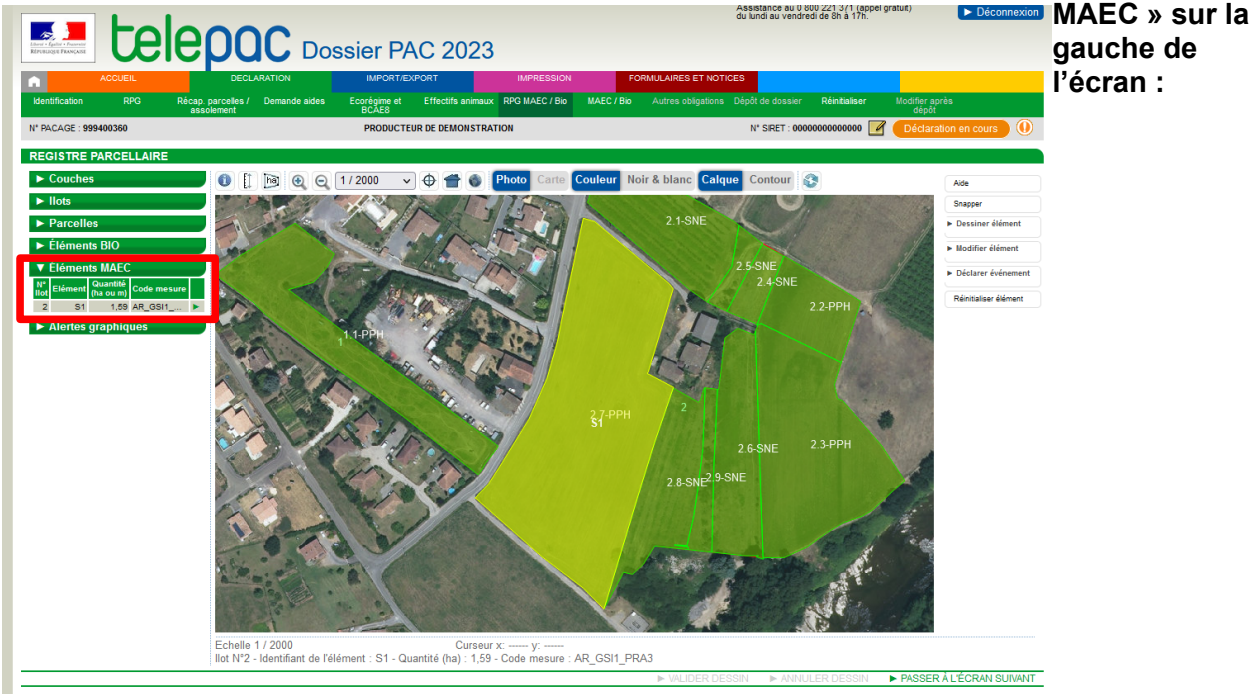

#### **Vous pouvez passer à l'écran suivant.**

**Dans l'onglet suivant « MAEC/Bio », vous trouverez un tableau récapitulatif de vos nouveaux engagements pour 2023.**

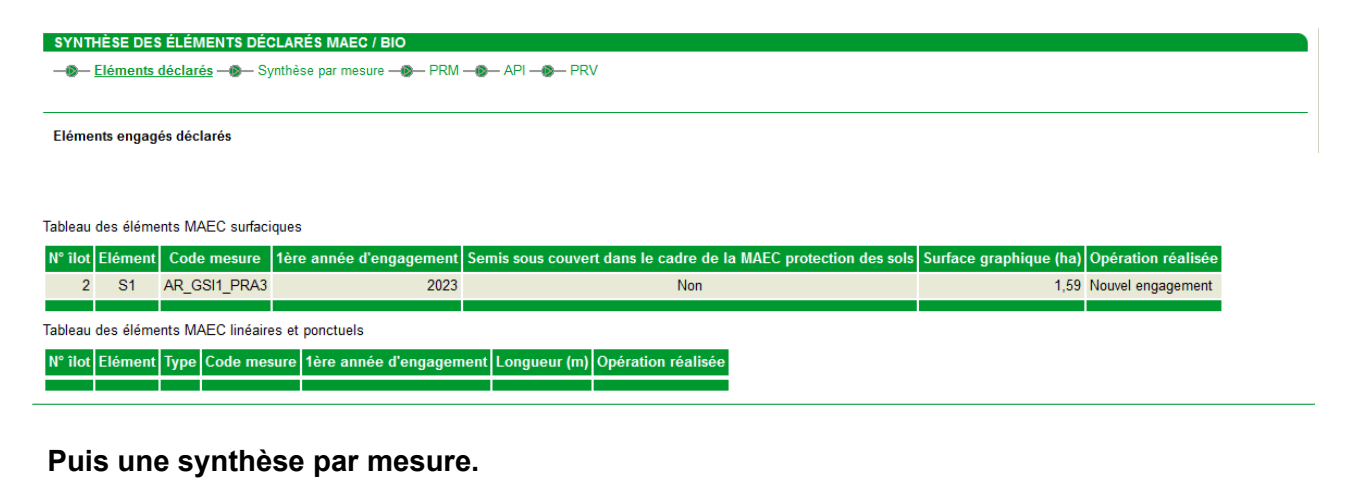

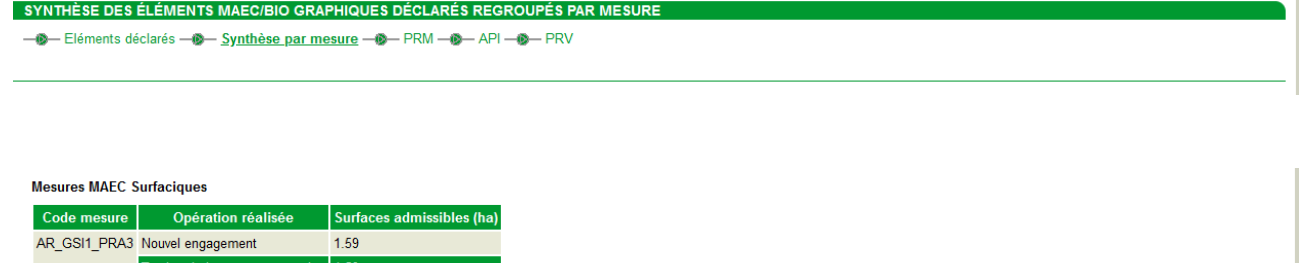

▶ PASSER À L'ÉCRAN SUIVANT

**Vous pouvez maintenant continuer votre déclaration PAC.**